**Создание автообъекта: Выбрать фигуру.**

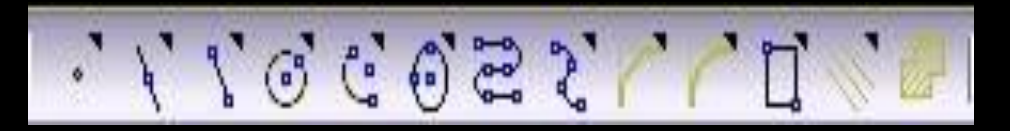

#### **В нижней части окна найти панель Автосоздания объектов.**

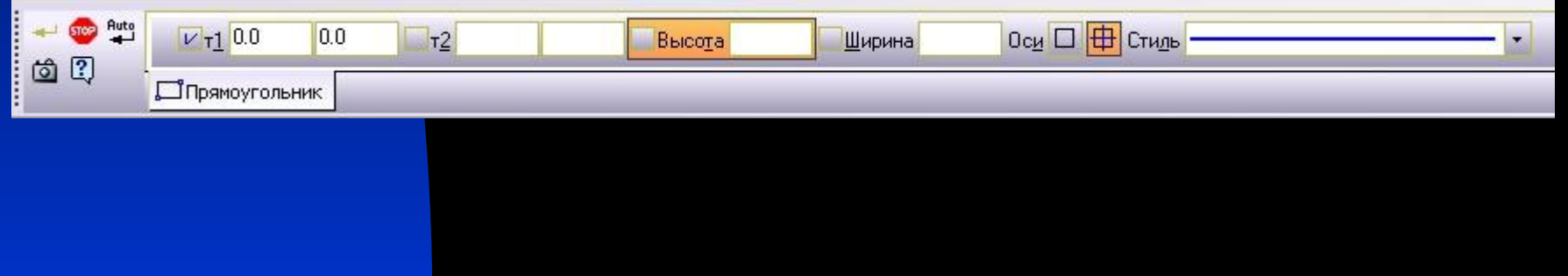

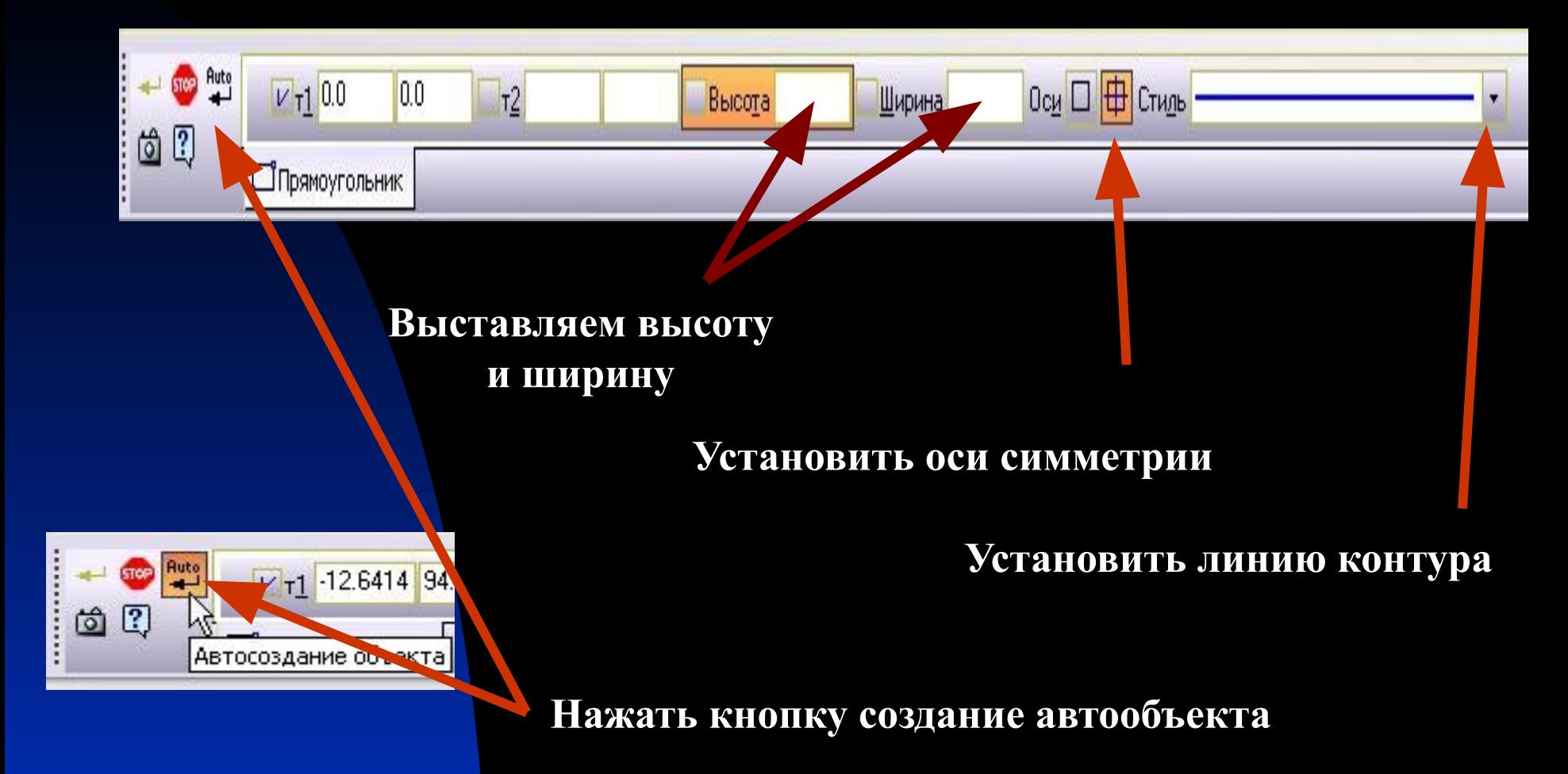

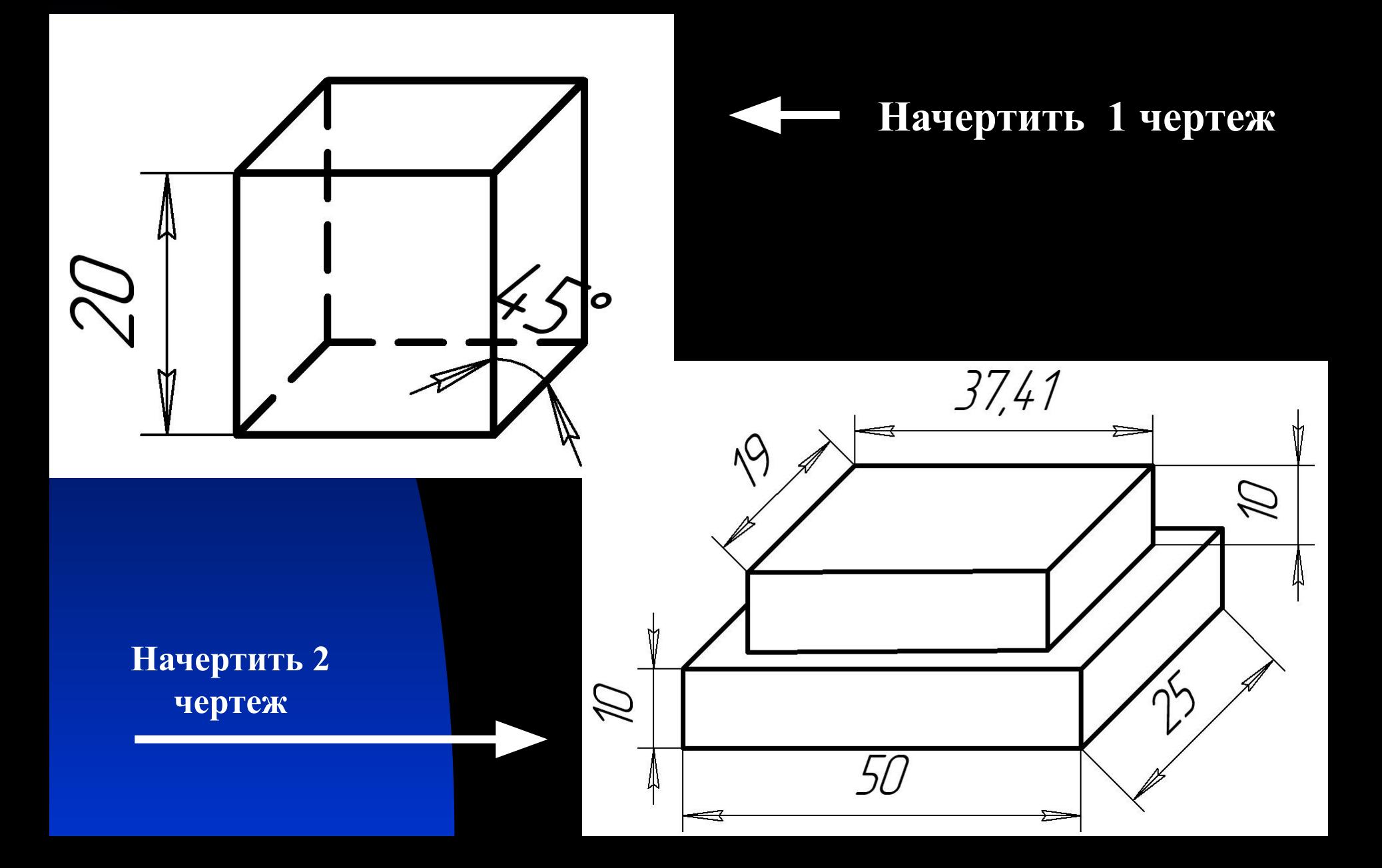

.<br>Щелкните левой кнопкой мыши на объекте для его выделения (вместе с Ctrl - добавить к выделенныг

#### ■ Создание моделей деталей в 3D Формате.

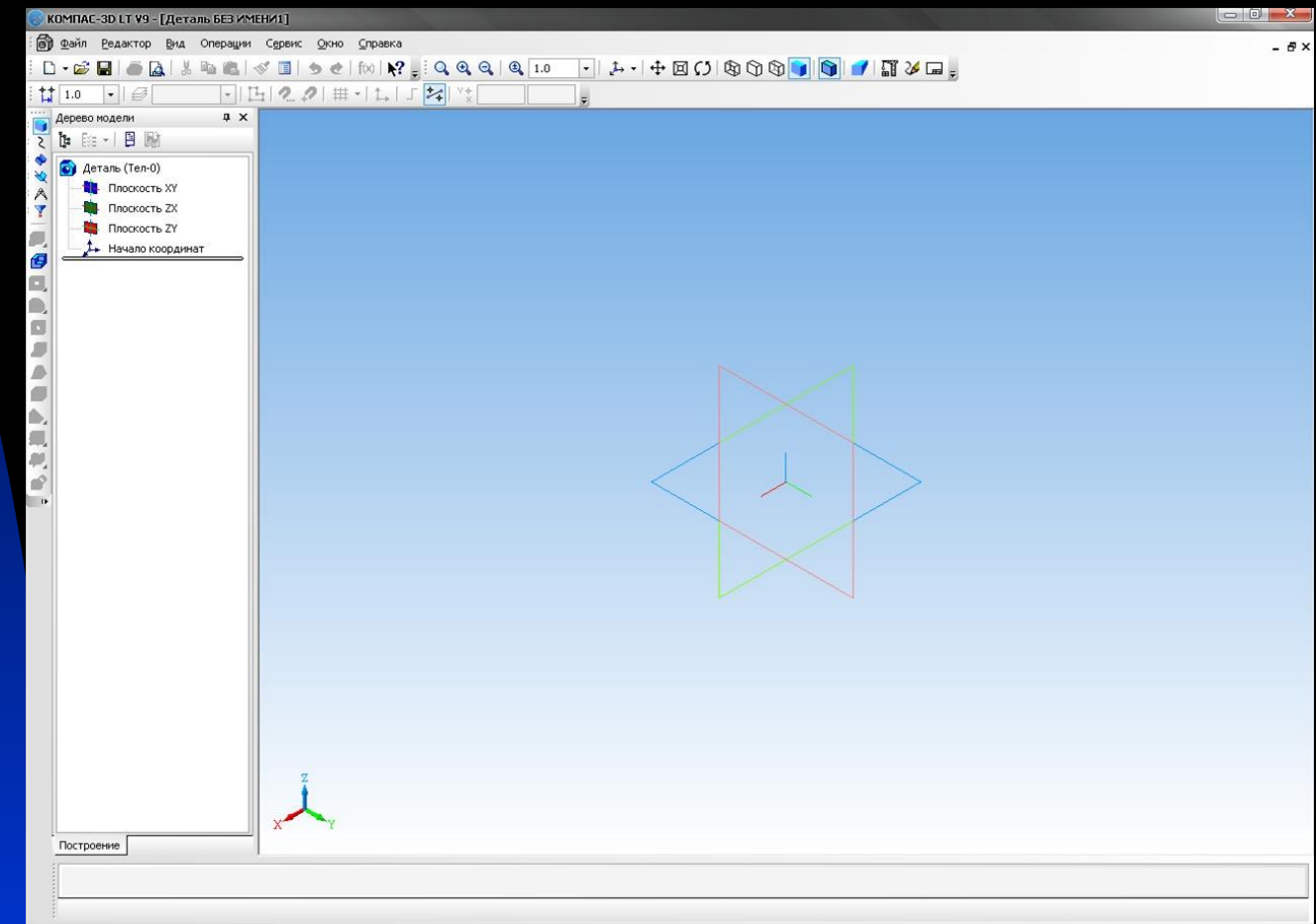

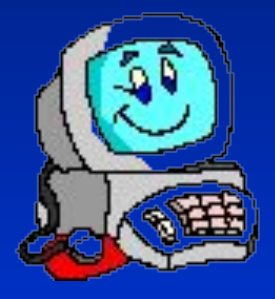

# **КОМПАС 3D - LT**<br>• Для создания новой детали выполните команду Файл -

 $\bullet$ 

Создать или нажмите кнопку Создать на панели Стандартная.

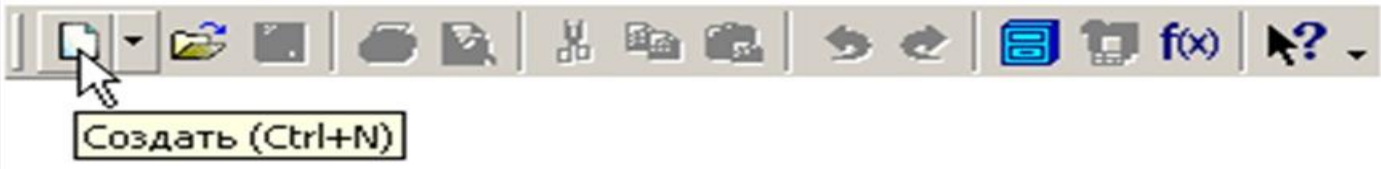

В диалоговом окне укажите тип создаваемого документа ٠ Деталь и нажмите кнопку ОК.

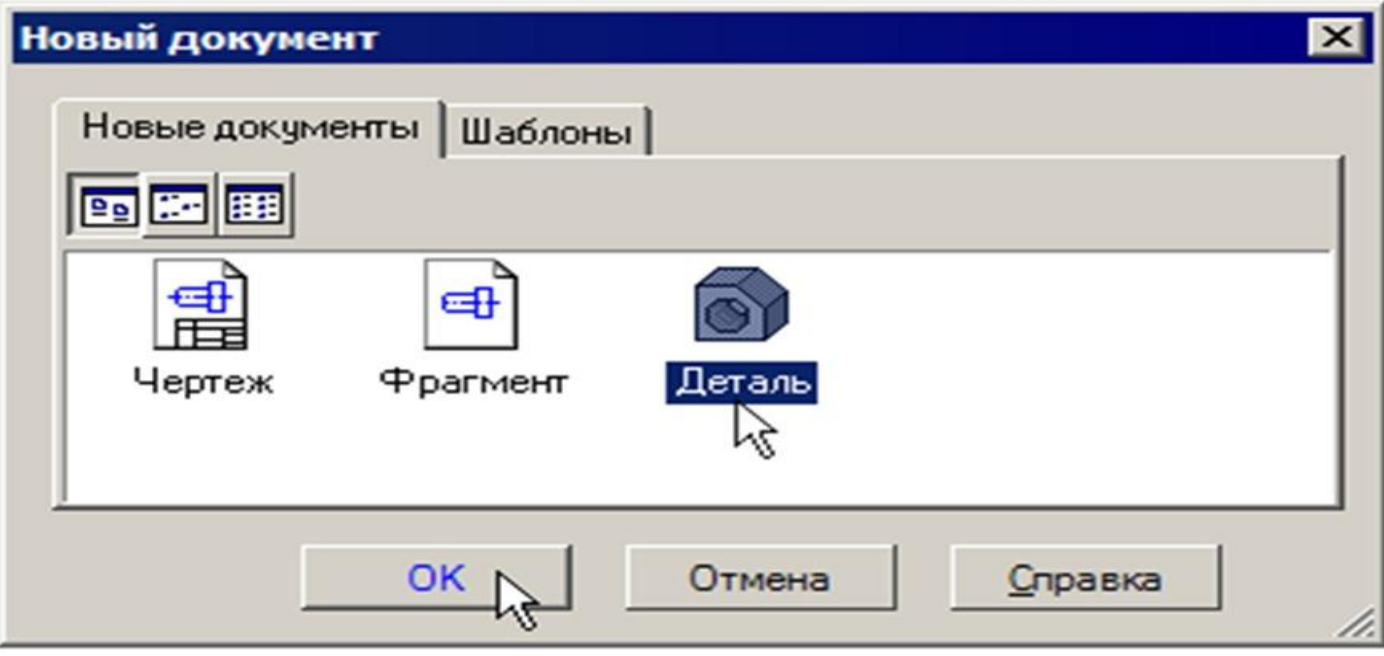

На экране появится окно новой детали.

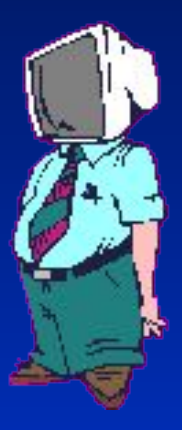

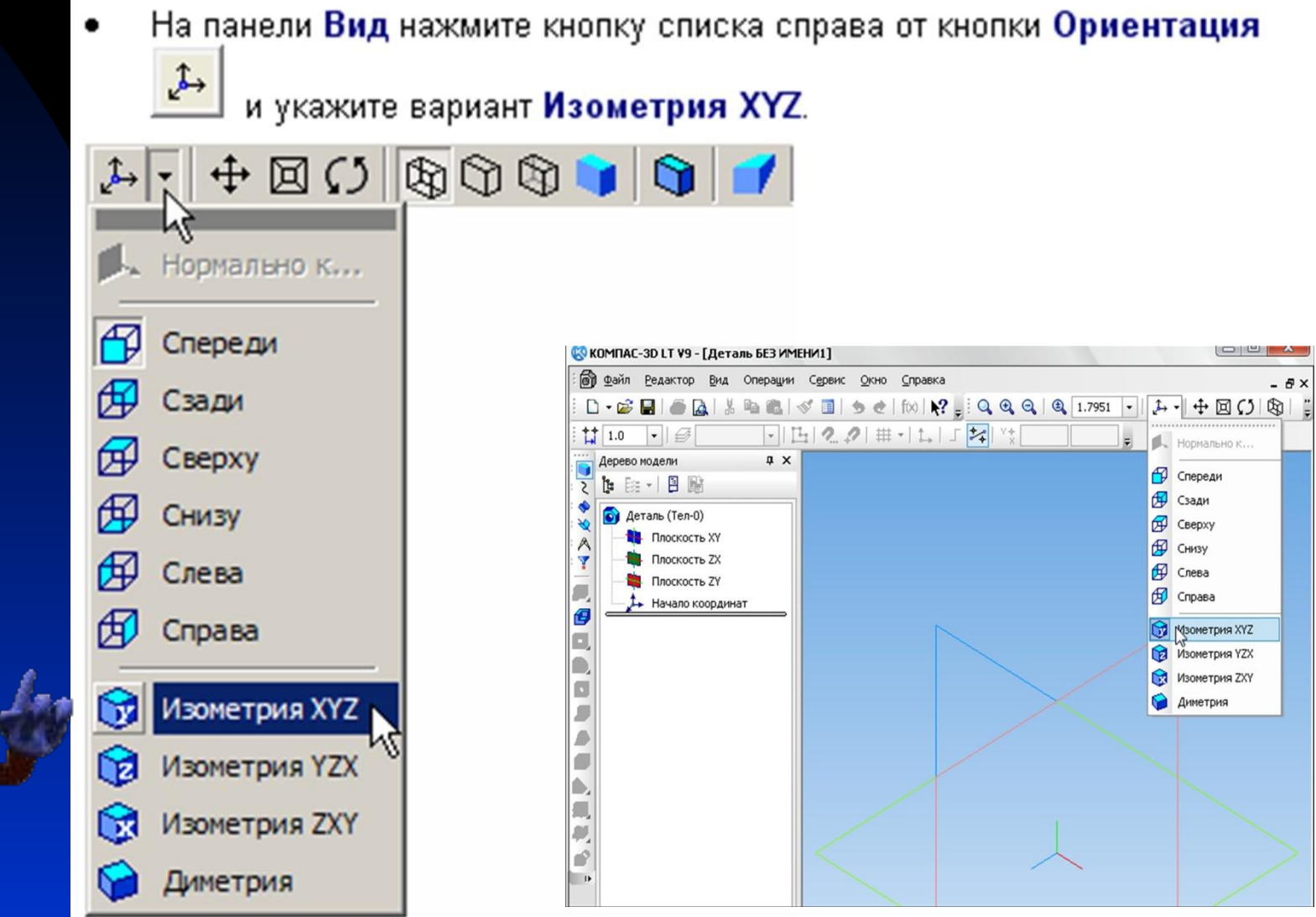

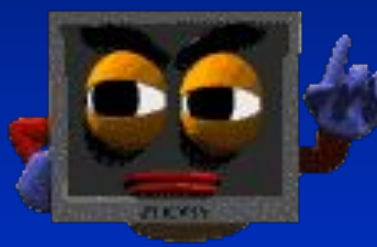

# KOMNac 3D - LT

- В Дереве модели укажите Плоскость XY (фронтальная плоскос) Пиктограмма плоскости будет выделена цветом.
- на панели Текущее состояние. Нажмите кнопку Эскиз Ц перейдет в режим редактирования эскиза, Плоскость XY стане параллельной экрану.
	- $43J07867$
- Нажмите кнопку Геометрия <sup>24</sup> на Панели переключения. Ниже откроется одноименная инструментальная панель.
- Нажмите кнопку Прямоугольник | на панели Геометрия | 2
- Начертите небольшой прямоугольник так, чтобы точка начала координат эскиза оказалась внутри прямоугольника. Для построения достаточно указать две точки на любой из диагоналей.

#### Создание основания

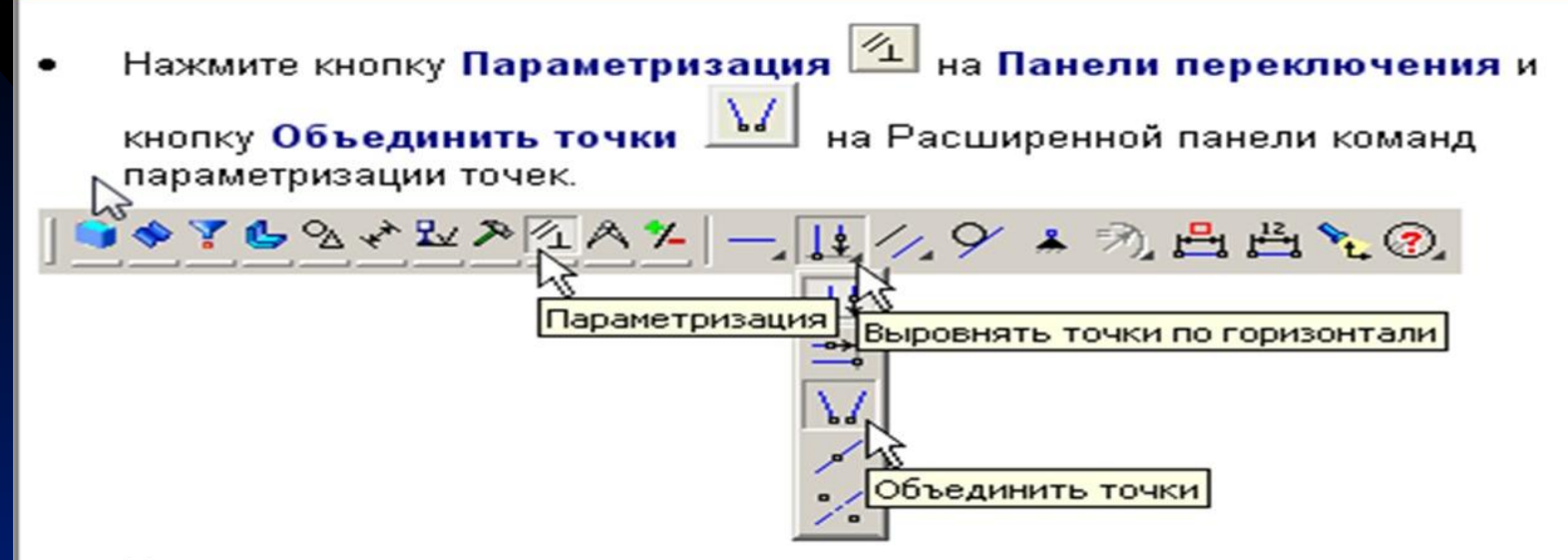

Укажите начало координат эскиза и точку на диагонали прямоугольника. Центр прямоугольника переместится в точку начала координат.

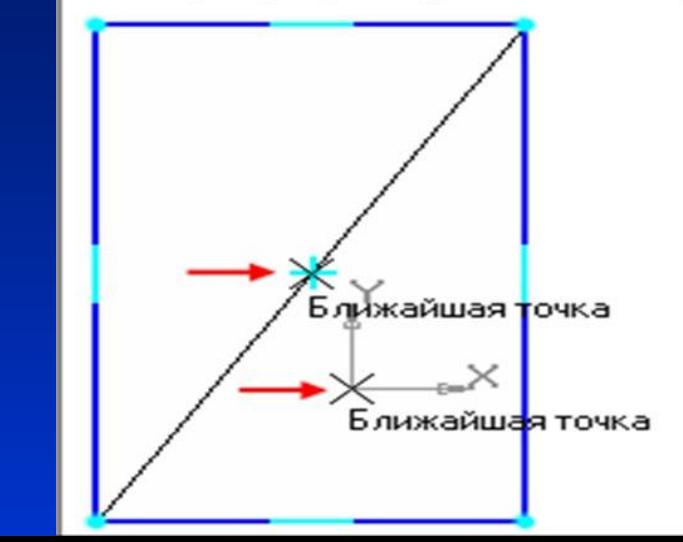

Y 2 FRALAZ

٣٦ Нажмите кнопку Линейный размер Размеры

на инструментальной панели

 $E3$ Нажмите кнопку Выбор базового объекта на Панели специального управления.

Линейный размер

 $\circledcirc \circledcirc \Delta \Delta \overline{\mathscr{H}}$ 

- Укажите мишенью верхний горизонтальный отрезок, задайте положение размерной линии.
- В поле Выражение диалогового окна Установить значение размера введите значение 34 мм и нажмите кнопку ОК.

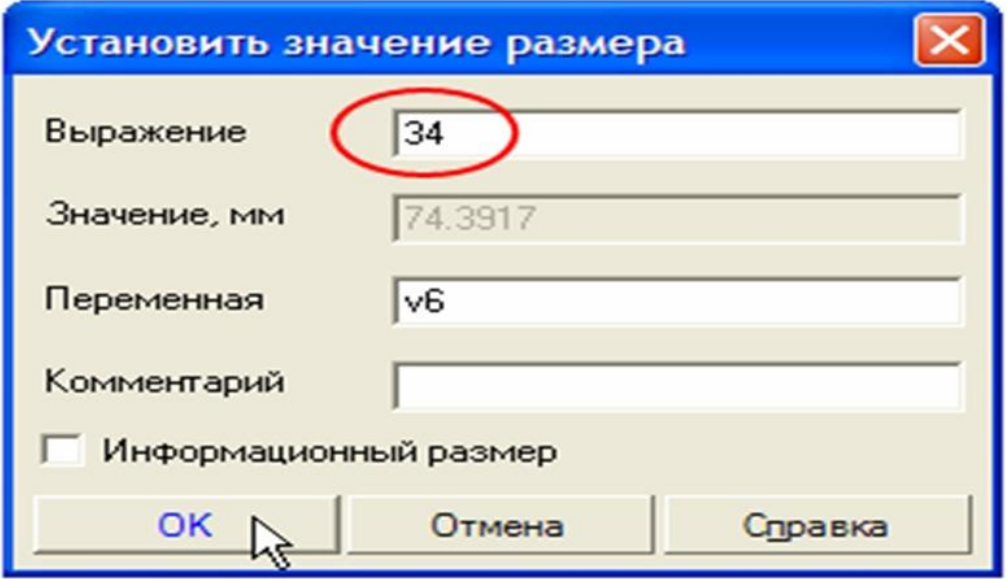

# KOMNAC 3D - LT

- Закройте эскиз. Для этого нажмите кнопку Эскиз [14] еще раз.
- Нажмите кнопку Операция выдавливания на панели Редактирование детали
- Введите с клавиатуры число 16. Значение попадет в поле Расстояние 1 на Панели свойств. Это результат работы режима Предопределенного ввода параметров.
- Нажмите клавишу <Enter> для фиксации значения.

$$
\boxed{2}
$$
  $\blacksquare$   $\blacksquare$ 

Нажмите кнопку Создать объект | На Панели специального управления – система построит основание детали.

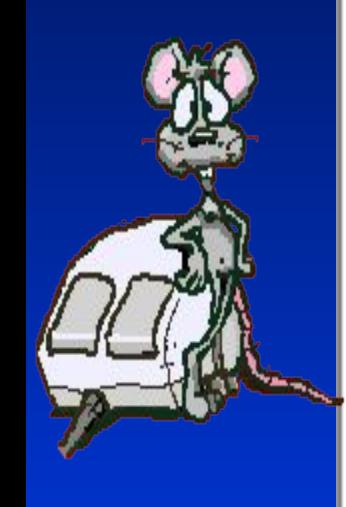